**CS-P-022GM01** Health & Safety Contractor Induction: General Information

## **1. CONTRACTOR REQUIREMENTS**

#### **1.1 About Health & Safety Contractor Induction**

Crown's Health & Safety Contractor Induction Training is an online, self paced program designed to educate Contractors about Crown's Health and Safety requirements.

#### **1.2 What are your responsibilities?**

You must fully complete the online Contractor Induction training prior to commencing any work on behalf of Crown. Until the full induction has been completed contractors will be treated as visitors and must be accompanied by a Crown employee at all times.

#### **1.3 Who is required to complete the training?**

All contractors will be required to complete the Contractor Health and Safety Induction every 2 years.

### **1.4 How do I obtain a Permanent Photo Identification Contractor Pass?**

If you wish to obtain a permanent contractor pass please contact your Crown Contractor Controller to obtain information about this process. It is recommended that any contractor completing work on behalf of Crown for more than 2 months obtain a permanent contractor pass.

All contractors must pass a probity (police) check before a permanent pass is issued.

## **2. ACCESSING CROWN'S INDUCTION PROGRAM**

### **2.1 How do you access Crown's Health & Safety contractor induction?**

There are 2 ways you can access the program, either:

• By using a computer at home or work with internet access. Web Address: http://crowninduction.ezylearn.net/login.exe

• Using a Crown computer located in the E-Learning room at Staff Entry, open 24hr / 7days a week For more detail regarding log in, refer to illustrated instructions below.

#### **2.2 What specifications will my home or work computer require to successfully complete the induction?**

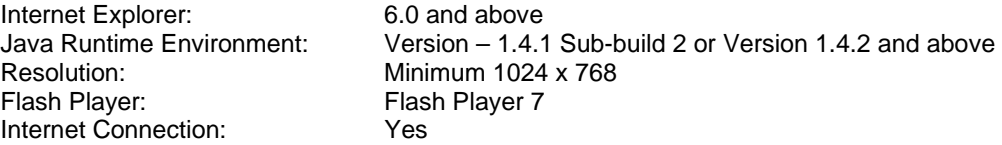

If your computer does not have these specifications the program will direct you to a website to download the free program. All Crown computers are configured to meet these requirements. Please contact Ezylearn on 03) 54 434 761 during business hours if you are experiencing any technical issues.

#### **2.3 What happens after you complete the Contractor Health & Safety Contractor induction?**

- Print out your completion certificate
- Present your certificate to Staff Entry Security Officers along with 'Identification'. (I.e. Drivers Licence, Learners Licence, Proof of Age Card, Keypass, Passport).
- Once verified you will be given a temporary pass.

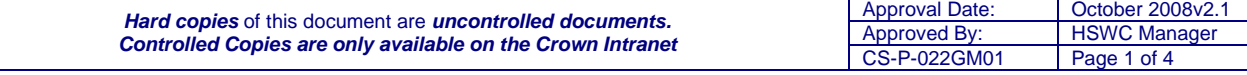

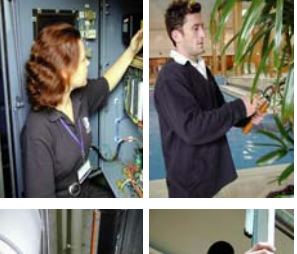

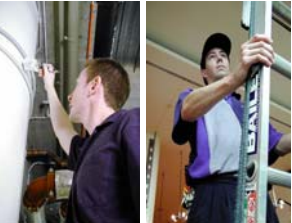

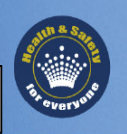

**CS-P-022GM01** Health & Safety Contractor Induction: General Information

## **3 I AM HAVING PROBLEMS ACCESSING OR COMPLETING THE INDUCTION TRAINING, WHAT SHOULD I DO?**

In the first instance please contact your Crown Contract Controller for assistance. If you are experiencing ongoing technical difficulties please contact Ezylearn on (03) 5443 4761 during business hours. Alternatively all contractors are welcome to use the Crown computer lab located at Staff Entry open 24hr/7days a week.

## **5. ILLUSTRATED LOGIN INSTRUCTIONS**

#### **Step 1: Initiate Contractor Registration**  $\frac{1}{2}$ 地区 5.1 Enter the following web address into s **a** http://in 19. your internet address bar: E INTRANET  $m = R$ **K** Events  $2$  MH http://crowninduction.ezylearn.net/login.exe  $\circledcirc$ Home usiness Units **Crown Phone Director Latest editions of** Search Clear Page trown Servi<br>lood & Beve 為 21 July 2006 Shared Service<br>Departments<br>8 Health & Safety<br>8 Human Resourc<br>8 Training &<br>Development **Highlights** EA Bulletin<br>EA Bulletin 19<br>Employees vote YES to<br>Agreement New Intranet How-To's for Administrators - Updated 30/06/2006.<br>Learn how to utilise the new features to create your own site. **Crown Online Forms - Managing work items**<br>This document outlines how to manage Crown Online Forms **Current Vacancies<br>Property Services Office** AUSTRAC<br>Outlines of AUSTRAC policy and specific information for Business Units. **Duty Security Managers** EIMS R **Intranet on-line help desk** 비 U<br>**N**ucalint  $\overline{\overline{\text{lebs}}}$ oft Outlook lorer provided by Crown Edt Vew Favorb Tools Help  $\overline{\phantom{a}}$ ORX · ⊙ · B B < O / B B < O / O Search 9 x Favorius © B · C E · D LL KO 5.2 Upon entering the website select the  $\overline{\phantom{a}}$ **D**<sub>6</sub> 'Apply to do Crown Induction' which is located underneath the login box. **Contractor Induction W** Login **Welcome to Crown's Contractor Induction** .<br>First time users, please click on the "Click here to Apply to do Contractor Induction" to<br>Existing users please use your username and password to login. Click here to apply to do Crown Induction **Password: Need help Parties** Ezylearn - Apply - $\frac{1}{2}$ Edit Yeve Took **BM** 帶 5.3 In the Contractor Registration  $\begin{tabular}{|c|c|c|c|c|} \hline \textbf{Back} & $\rightarrow$ & $\textbf{X}$ & $\textbf{Z}$ & $\textbf{Q}$ & $\textbf{Q}$ & $\textbf{S} \text{.} \end{tabular}$ **CFoverkes** and mode @ **@ &** & **x** - **12** page please select one of the following  $\overline{z}$   $\overline{z}$   $\overline{z}$   $\infty$ Address (a) http://crowninduction.ezylearn.net/Apply.exe Links options: **Contractor Induction CROW** • First Time User **Contractor Registration Process** • Previous User Training of contractors, tenants and people working on events at Crown • Previous User who has forgotten user You have been directed to this site in order to familiarise yourself with Health and Safety<br>Requirements which must be adhered to while working at Crown. This must be completed prior<br>to being issued with a security identif name at Cro .<br>Please select one of the following option **First Time User Previous User** Crown Contractor Induction **D** Internet Approval Date: | October 2008v2.1 Approval Date: Colliber 2006V2.<br> **Controlled Copies are only available on the Crown Intranet**<br>
CS-P-022GM01 Page 2 of 4 **Controlled Copies are only available on the Crown Intranet CS-P-022GM01** Page 2 of 4

**CS-P-022GM01** Health & Safety Contractor Induction: General Information

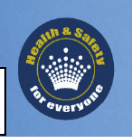

#### **Step 2: Select Your Profile**  $\ln$ 5.4 All first time users are required to O M . O . R . D . A P See L Presence @ B . J 2 . U 2 . C complete the following information  $\overline{\mathbf{B}}$  of  $\overline{\mathbf{B}}$ **ROWN Contractor Induction** Please note the following information is compulsory: **Contractor Registration Process** Please complete the following fields to register your details to complete the Crown Health and Safety • First Name All compulsory fields are indicated with a red asteris (") First Name • Last Name Crown (b)<br>(Finem)<br>Red Card ( • Company eNot Sale • Event/Project • Email (if unknown please use your Crown Contractor Controllers email address) • Password  $010$ • Confirm Password Ezylearn - Apply - Microsoft Internet Explorer provided by Crown Limited  $-16$   $\times$ 5.5 Please select the profile in the list below Ele Edit View Favorites Iools Help  $\overline{\mathcal{H}}$ which most suits the work you are GBok · ⊙ · R 2 1 1 C Search gravenes @ meda @ 2 · & m · D 21 0 completing at Crown.  $\blacksquare$   $\blacksquare$   $\blacksquare$  Go  $\blacksquare$  Links Agdress a http://crowninduction.ezylearn.net/Apply.exe **Contractor Induction** If there is no set profile that you feel is appropriate please contact your Crown **Contractor Registration Process** Course List Contract Controller for assistance or select Element List Please select the profile in the list below which suits the work you are completing at Cre<br>there is no set profile that you feel is appropriate please contact your Contract Controlle<br>select Administration/Training/Consulti <Administration/Training/Consulting/Genera Messages l> Threads **Select Profile for** Contracto |<br>| kNone><br>| Administration/Training/Consulting/General<br>| Air Conditioner Work/Electrical Work/Plumbing Work udio/Lighting/Theming/Set Construction **Jean Useaning Mourologopics**<br>Construction/Compenders<br>Emergency and safety Systems<br>Food and Beverage<br>Gendra Maintenance/Servicing & Repairs<br>(Figh Access/Cleaning<br>High Access/Cleaning **Crown Contractor Induction COL** 2 Done **Step 3: Commence Induction Modules** Erylearn - Apply - Microsoft Internet Explorer provided by Crown Limited  $|B|$  X  $\overline{P}$ 5.6 Select the course list button on the left GBok - ○ - 図 2 << | ○ Search ☆ Favories ● 2 → 2 = 1 3 © Address [2] http://crowninduction.ezylearn.net/Apply.exe  $\overline{\blacksquare}$   $\overline{\blacksquare}$   $\overline{\blacksquare}$   $\overline{\blacksquare}$   $\overline{\blacksquare}$ hand side and a list of the modules that you are required to complete will appear **Contractor Induction** Course List **Contractor Registration Process** Your Username is: T11991 **Application(s) for: Contractor Inducti Next Step:** Goto Course List and start the Course Messages **Crown Contractor Induction** ÷ al Done **D** Internet

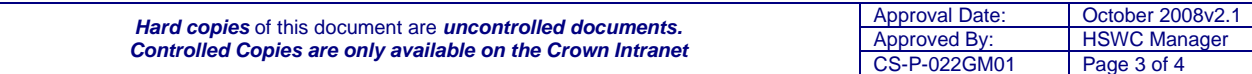

**CS-P-022GM01** Health & Safety Contractor Induction: General Information

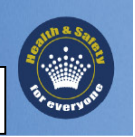

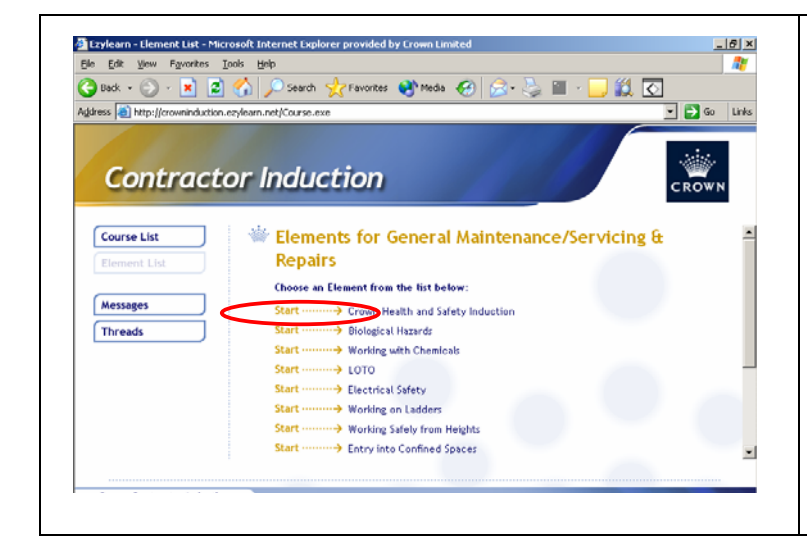

5.7 Commence the training modules by double clicking on "Start". Once you have completed each course you will be brought back to the list to complete another one. (All nominated courses are required to be completed to ensure your induction is complete)

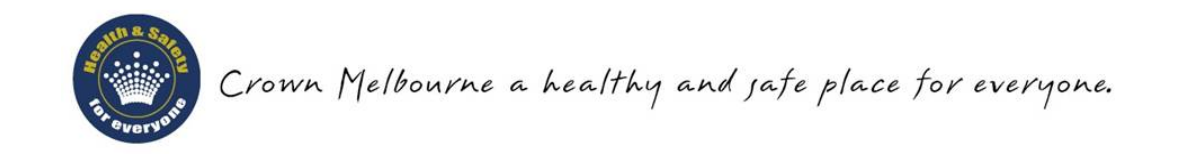

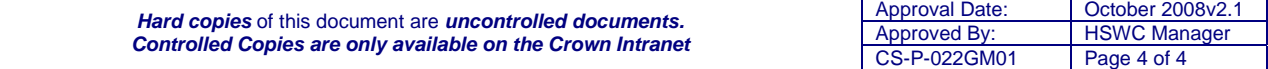